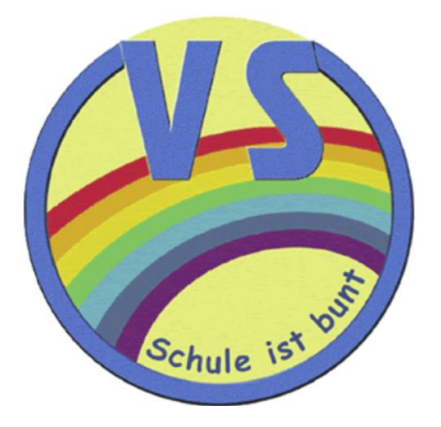

Teilnehmen an einer

Teams-Besprechung über das Internet –

## **Installation der DesktopApp am Windows PC**

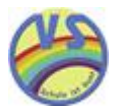

## Schritt für Schritt-Anleitung

Öffnen der Nachricht mit dem Link zur Teilnahme an der jeweiligen Onlinebesprechung.

Siehe Beispiel-Einladung

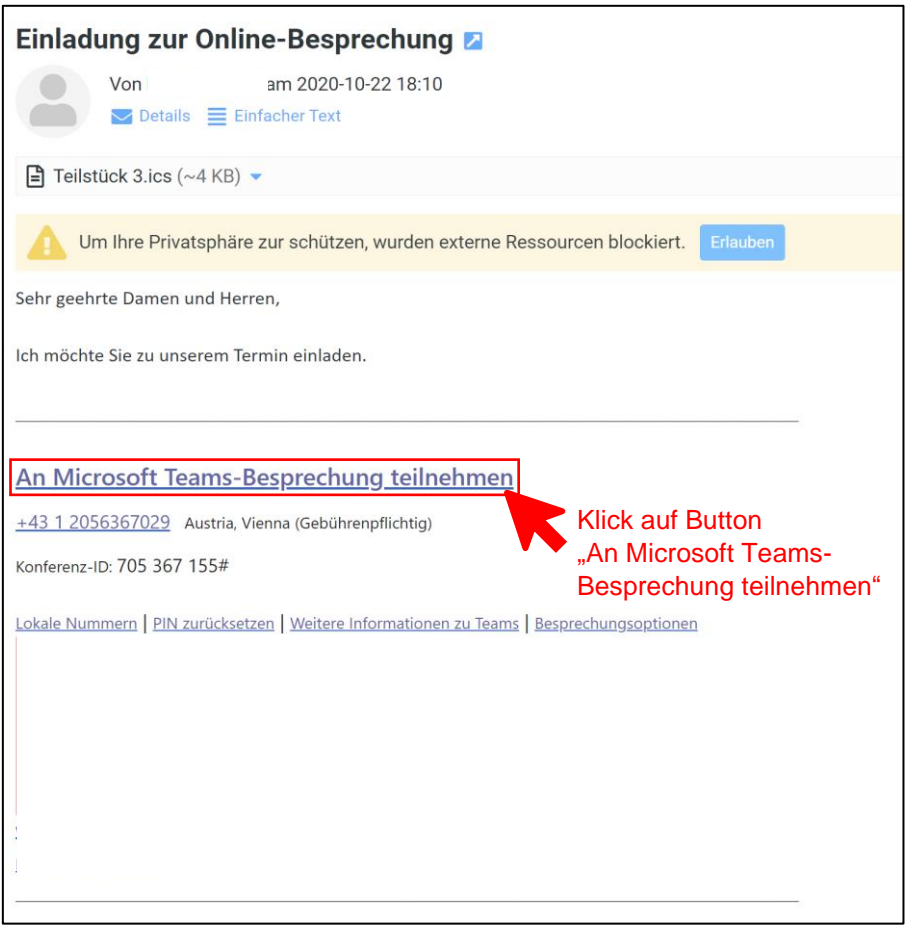

Sie können auch eine Einwahlnummer und die Konferenz-ID aus der E-Mail verwenden, um sich über das Telefon einzuwählen. Somit können Sie jedoch geteilte Dokumente nicht einsehen.

Folgende Maske erscheint im Web-Browser:

Sollten Sie diese Maske nicht erhalten, bitte mit der nächsten Maske fortsetzen.

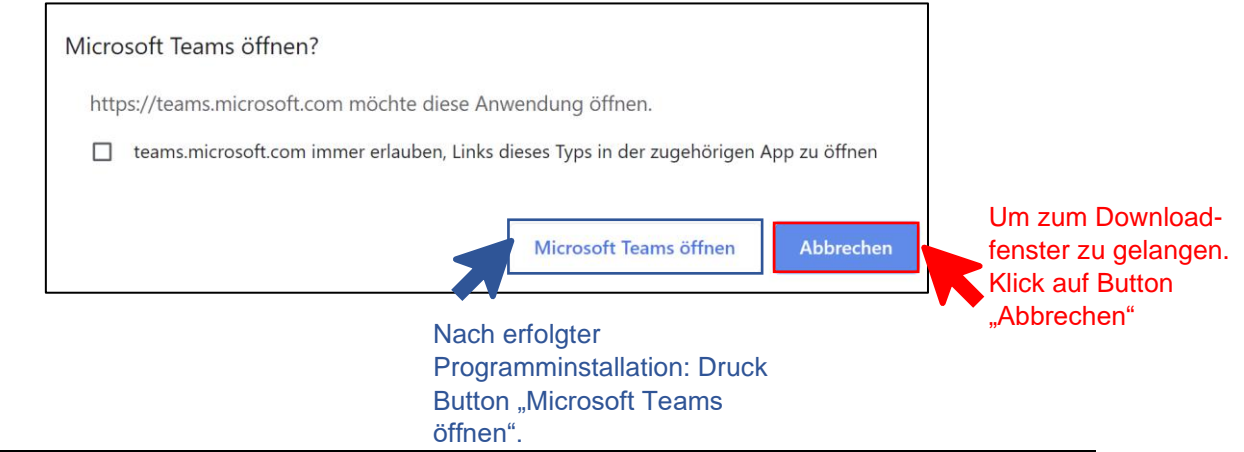

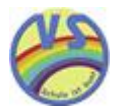

Folgende Maske erscheint:

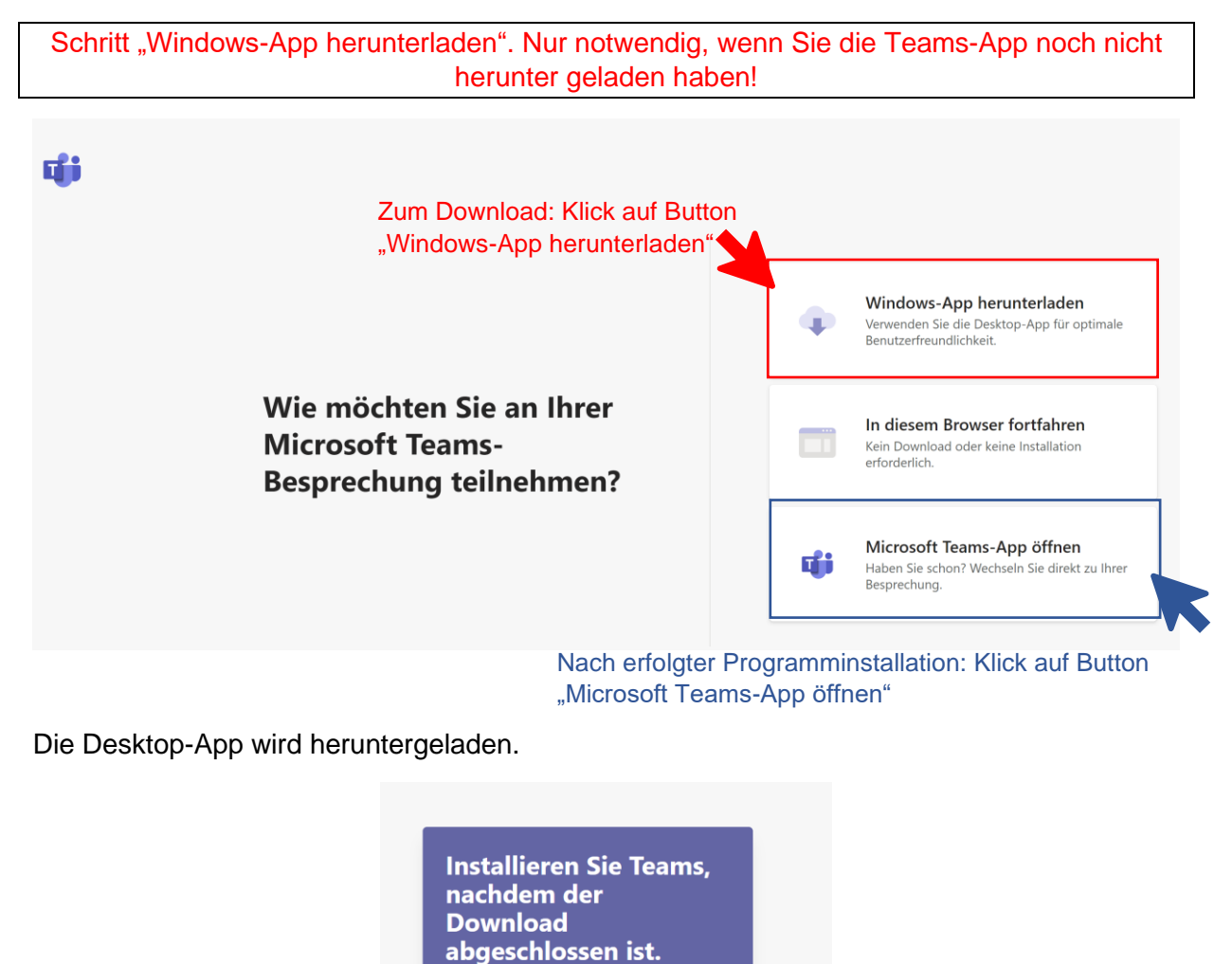

Sie werden automatisch an Ihrer Besprechung teilnehmen.

TeamsSetupx64\_s\_....exe

Klick auf "Teams-Setup….". Das Programm wird automatisch gestartet.

Warten Sie eine kurze Zeit.

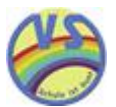

## Folgende Maske erscheint:

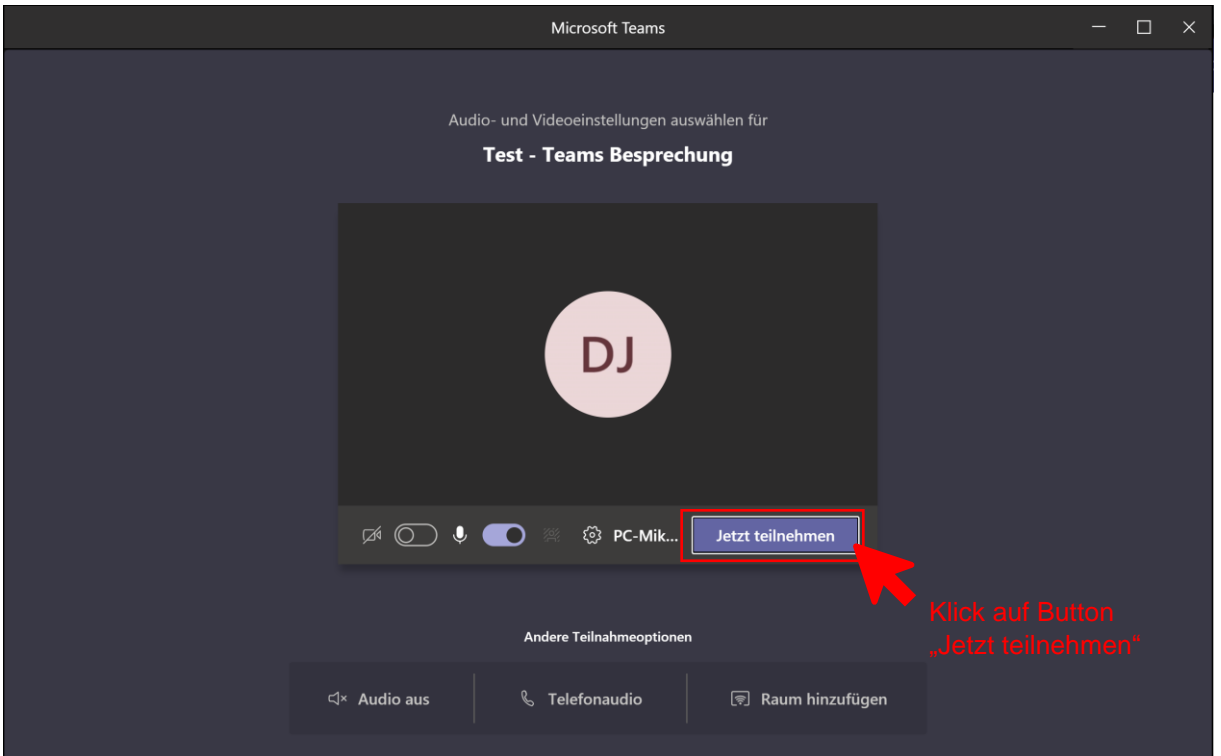

Sobald der Organisator Sie als Teilnehmer zugelassen hat, erscheint folgende Maske:

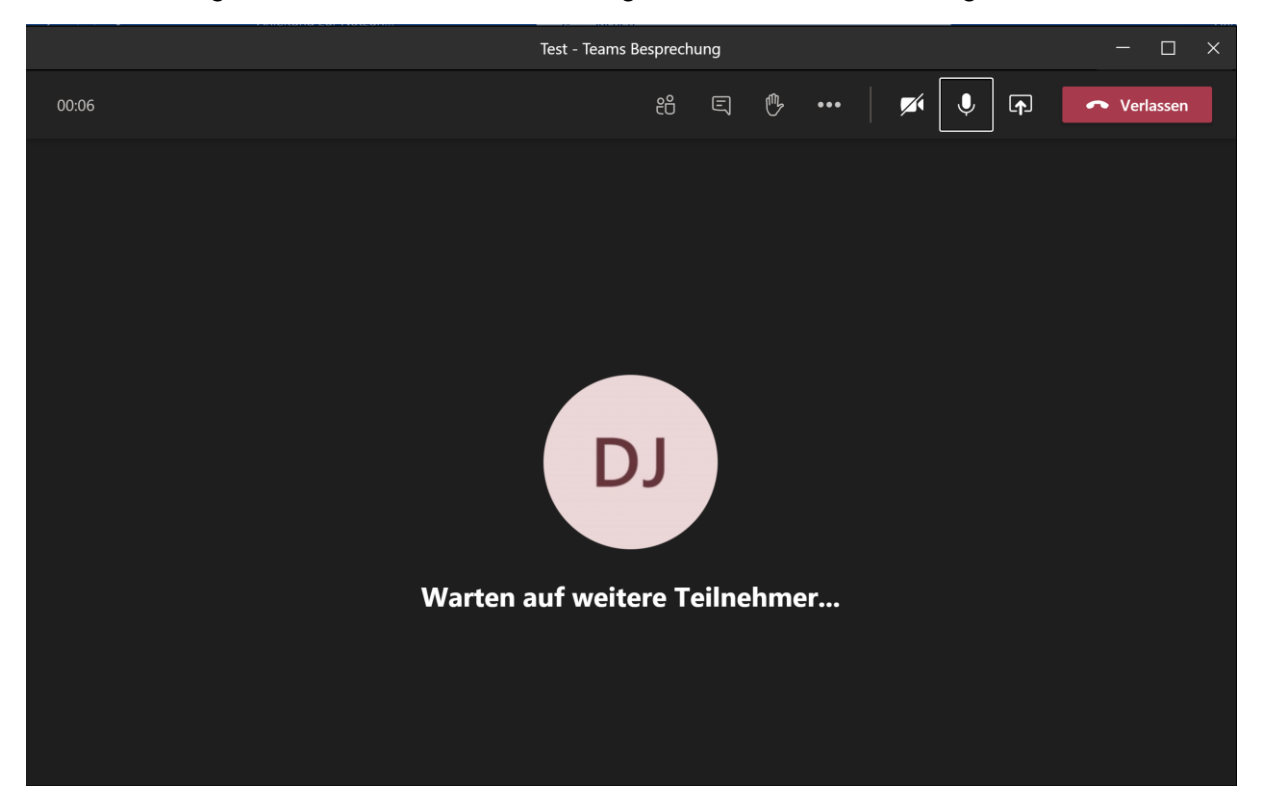

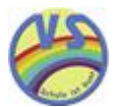

## Erklärung der Symbolleiste

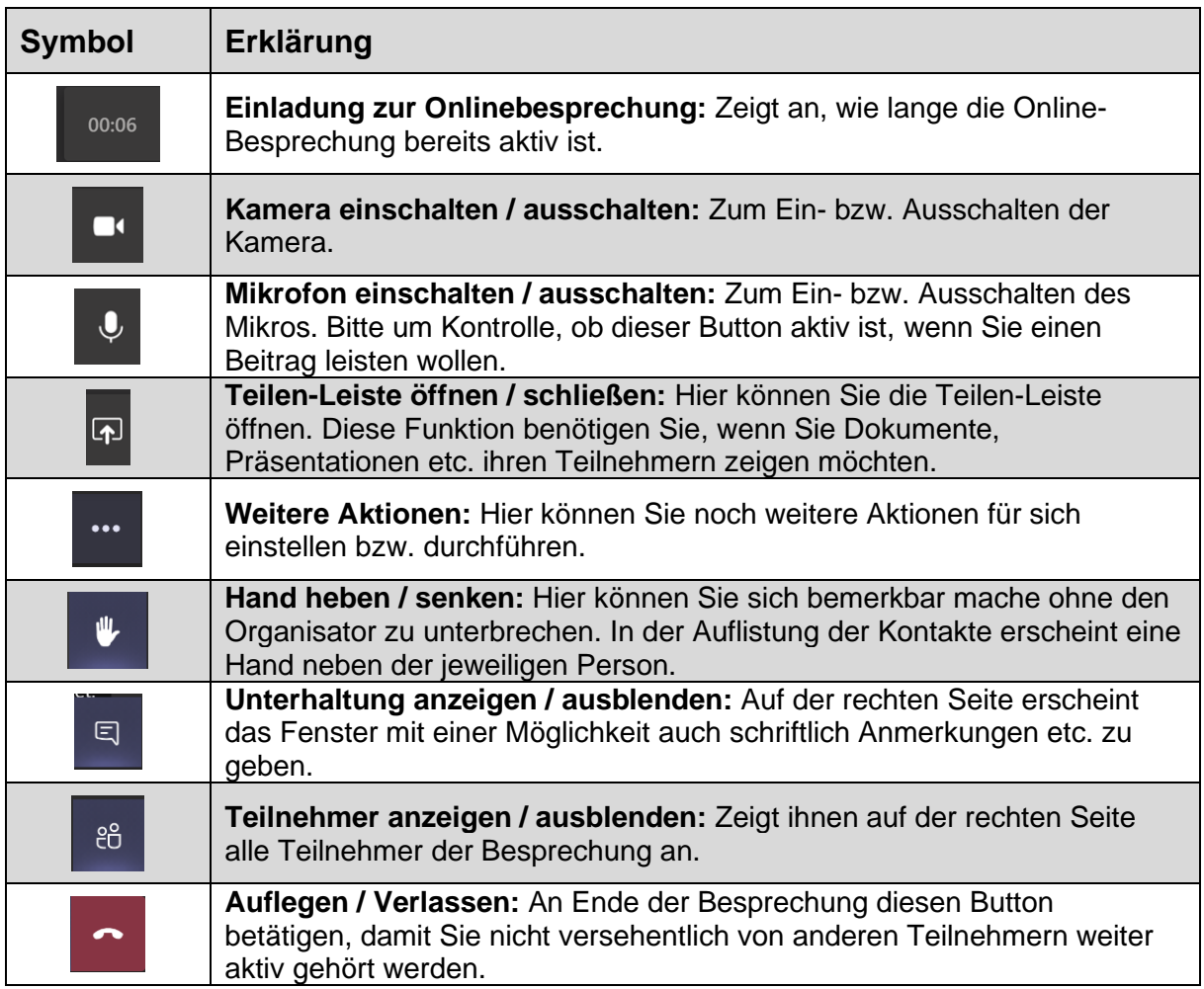